申請の流れ インファイル しょうしょう しゅうしょう しゅうしょく しゅうしょく インコン インコン しょうしゅう しょうしゅう しょくしゅう

【申請者アカウント作成の手順】を参照し、申請者アカウントを作成します。作成後、ログイン画面からログインします。 事業選択画面が表示されます。該当する事業(充電インフラ事業 第1・2期)を押してください。

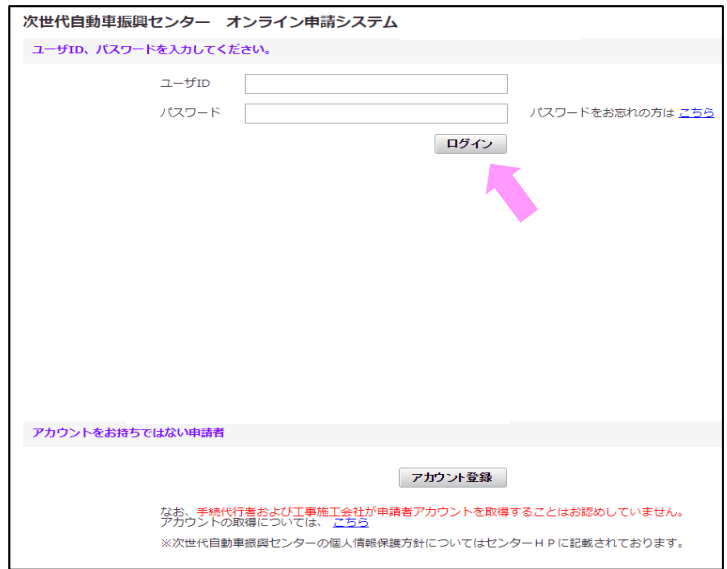

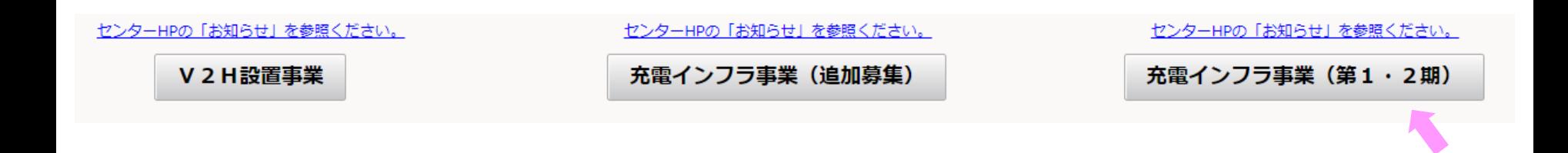

申請の流れ 2/10

- ① 申請者アカウントを作成します。作成方法は [申請者アカウント作成の手順](https://h28.charge.cev-pc.or.jp/fastappR4/online_help/images/shinsa_r4j_1_2_1.pdf) を参照してください。
- ② ②-1作成したアカウントでログインした後、②-2事業選択画面が表示されるので、「充電インフラ事業 第1・2期」を押してください。

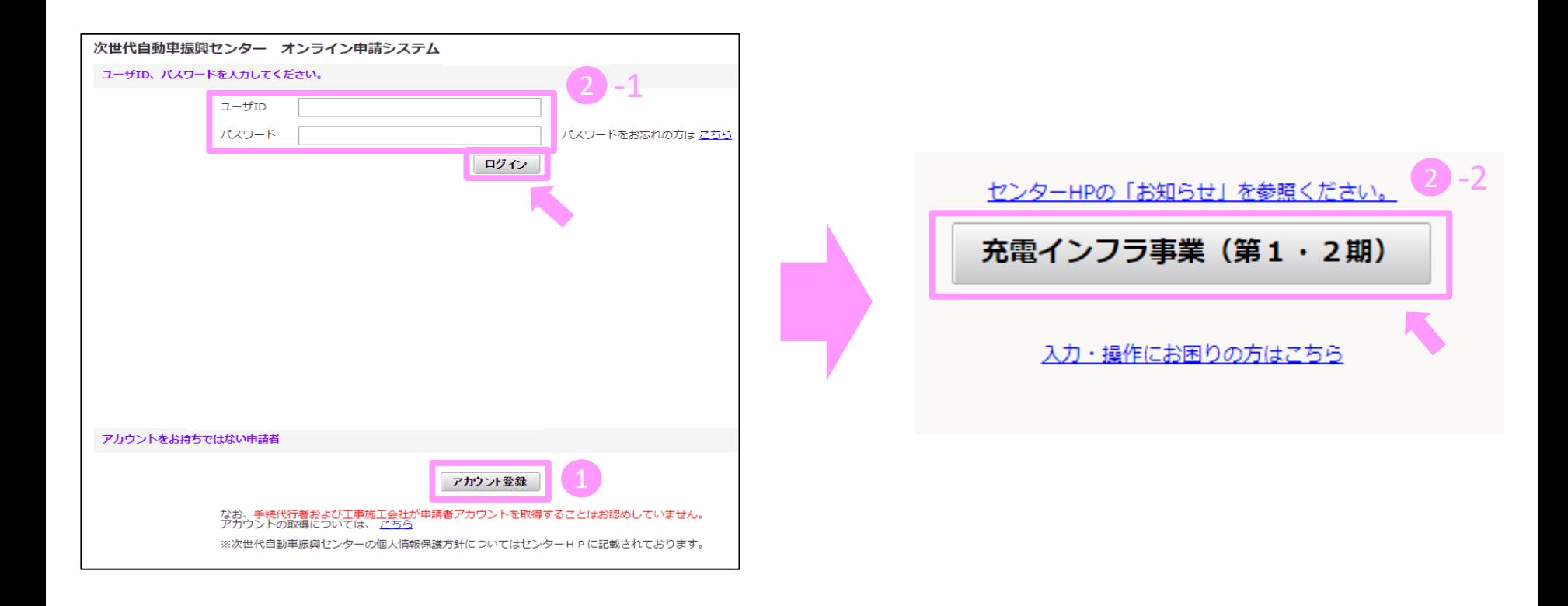

申請の流れ 3/10

ポータル画面が表示されます。申請書の新規作成を押してください。

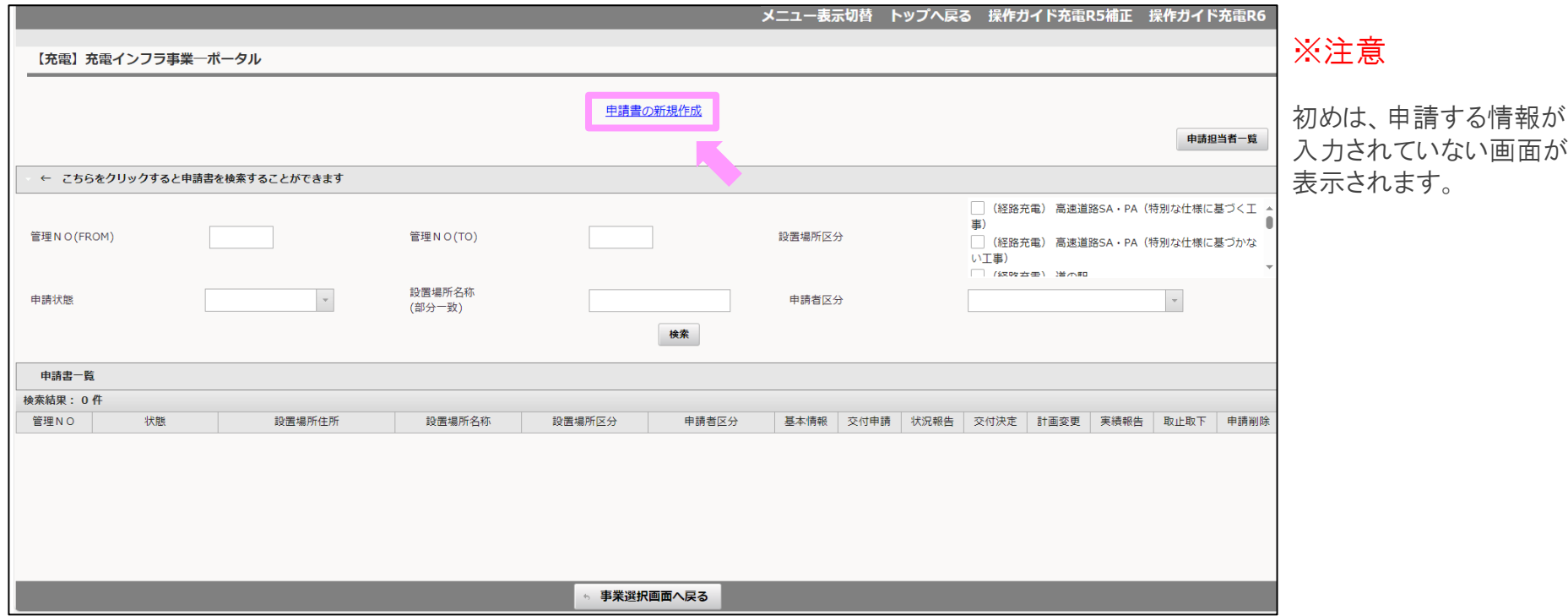

申請の流れ インコンティー インター・コンティー イングリック イングリック しょくしゅうしょう

充電設備を実際に設置する場所の住所(郵便番号から住所入力補助)、設置場所名称を入力して、確定ボタンを押してください。 ※入力する設置場所住所および名称は、添付する書類の記載内容と同一である必要があります。 住所については、都道府県名を含めて入力してください(省略不可)

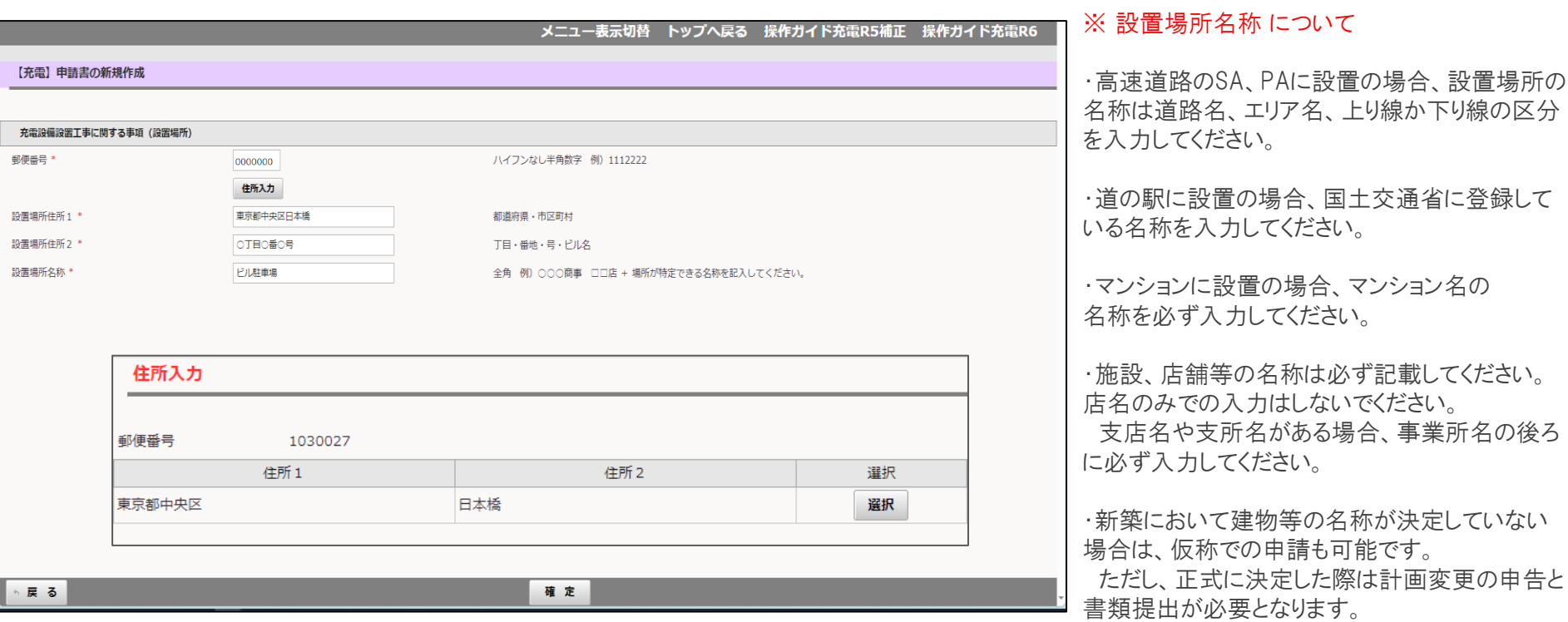

申請書の新規作成画面で確定ボタンを押すとポータル画面に戻り、管理番号が採番されます。 申請書一覧に登録した申請が表示されますので、次に基本情報ボタンを押してください。

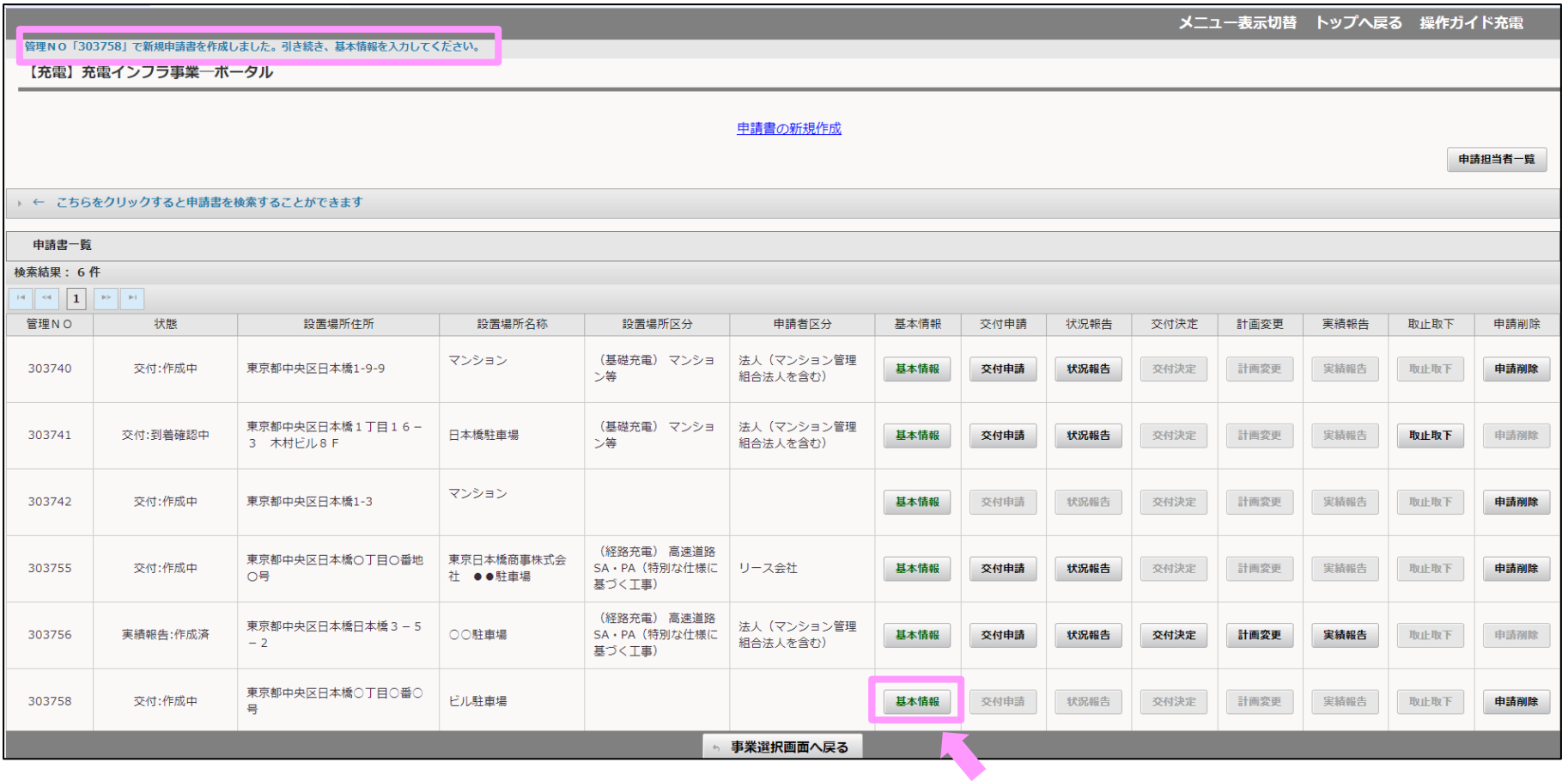

基本情報入力画面にて申請内容に応じて選択項目を選んでください。 選択が完了したら確定ボタンを押してください。

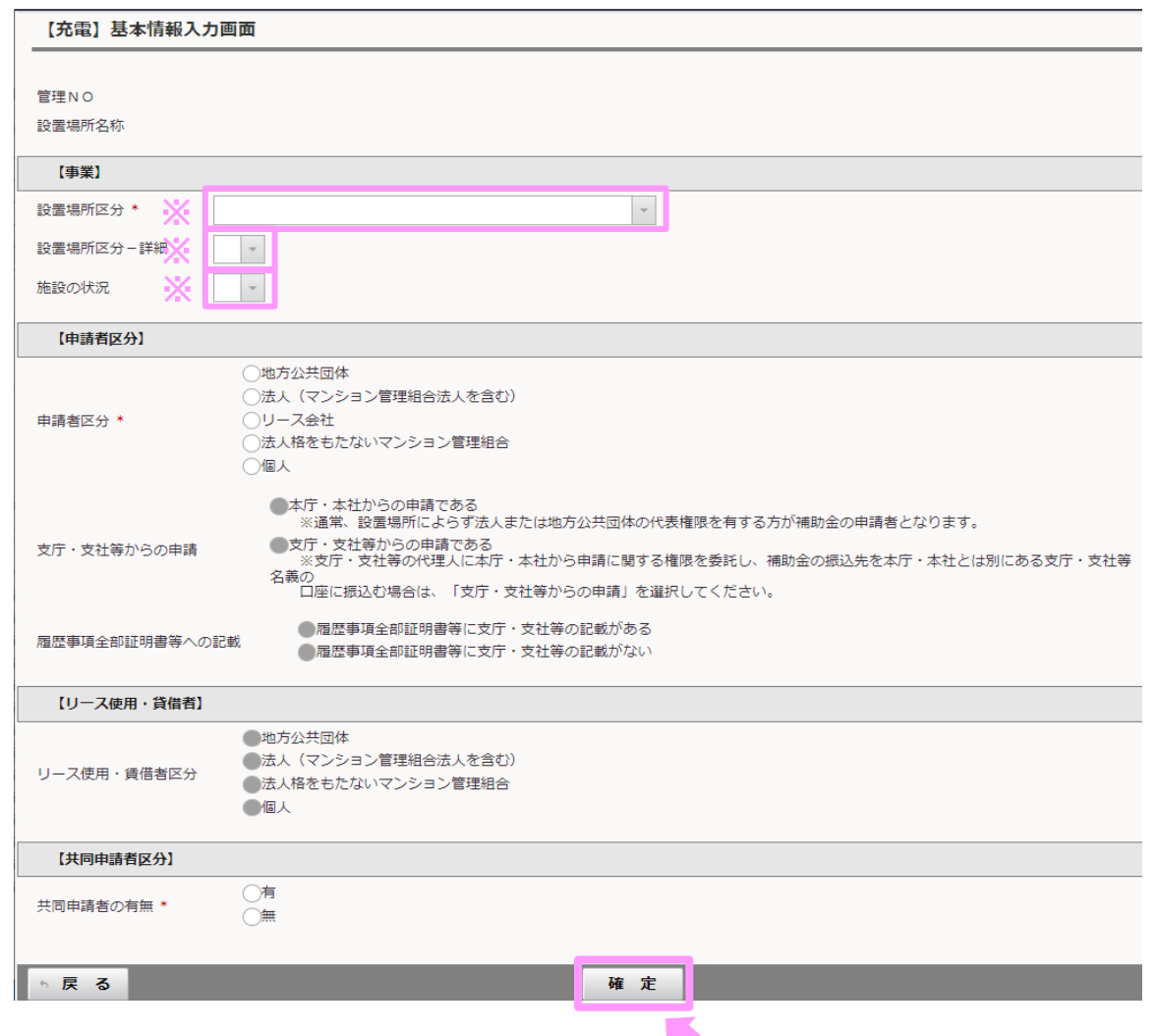

## 注意

この画面で選択した内容により、申請に必要な情 報、書類が決定します。 間違いの無いよう入力してください。

※ 設置場所区分にて「(基礎充電)マンション等」 選択した場合のみ、「選択場所区分-詳細」および 「施設の状況」の選択が必要になります。 その他の設置場所区分を選択した場合は選ぶ必 要がありません。

申請の流れ ファイル しょうしょう しゅうしょう しゅうしょく アメリカ アメリカ しょうしょう

基本情報入力画面で確定ボタンを押すとポータル画面に戻り、左上に基本情報確定のメッセージが表示されます。 続いて交付申請ボタンを押してください。

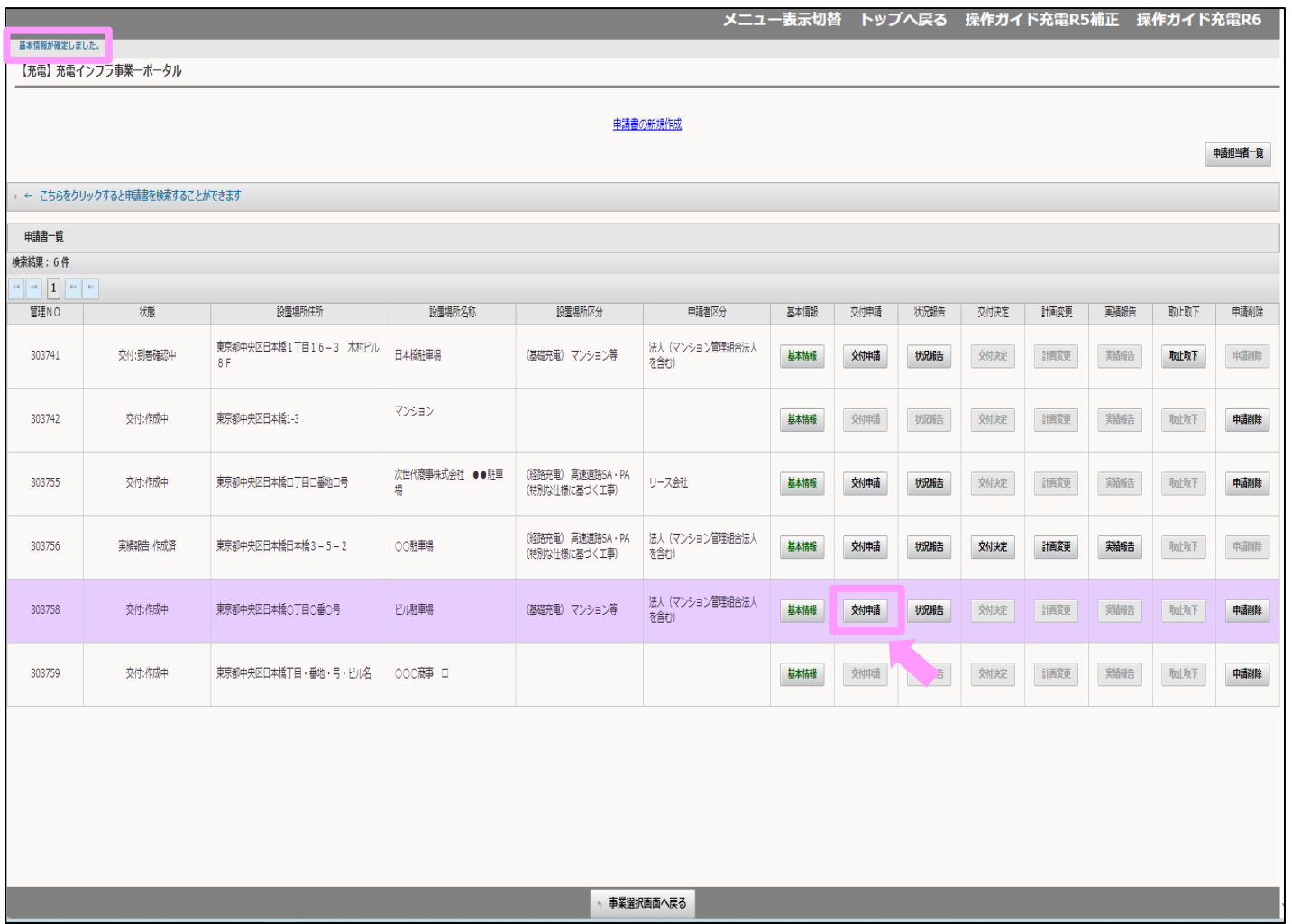

申請の流れ 8/10

申請内容に応じた入力項目、アップロード項目が表示されます。 表示された項目に全て入力、またはアップロードを行う必要があります。 書類ごとに作成、または書類のアップロードをおこなってください。

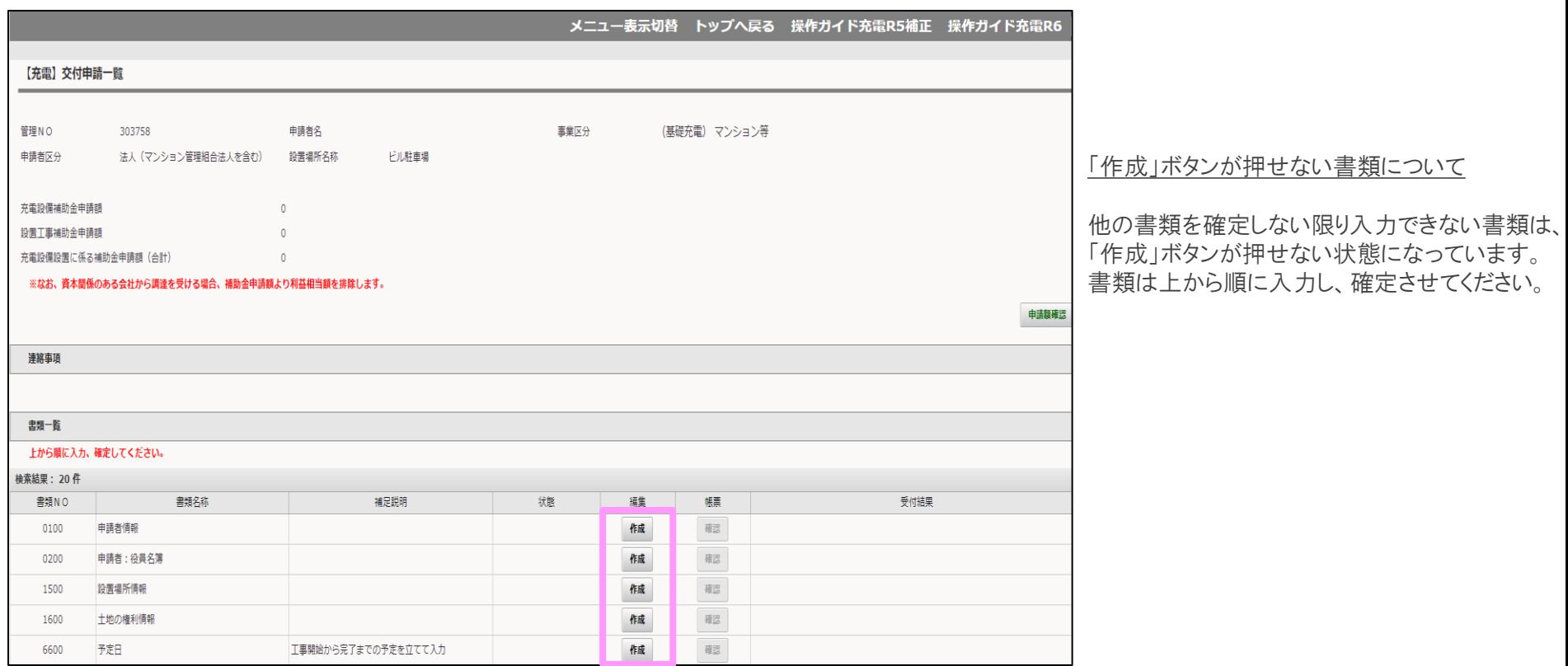

## 申請の流れ タイタン しゅうしょう しゅうしょく しゅうしょく りょうしゅう りょくしゅう りょくしゅう

0200

1500

1600

6600

1200

戻る

申請者:役員名簿

設置場所情報

予定日

土地の権利情報

手続代行者情報

全ての入力およびアップロードが終了すると、右下の申請ボタンを押すことが可能になります。 書類を再度確認し、入力内容に誤りや問題がなければ申請をおこなってください。 手続代行者アカウントでログインしている場合、申請ボタンは押せません。申請は必ず申請者が行ってください。

※1 申請ボタンを押すと、確認の表示が出ます。確認後、「OK」を押してください。

※2 「充電設備」「充電設備設置工事告」の入力内容を確定すると、補助金申請額が示されます。

※3 申請額確認ボタンを押すと、充電設備、設置工事の申請額をファイルでダウンロードできます。

工事開始から完了までの予定を立てて入力 書類NO.0100を「確定」後に入力可能

依頼する場合に必要な情報の入力 依頼しない場合でも、無で「確定」が必要

工事施工会社を手続代行者として、業務等の手続きの一部を

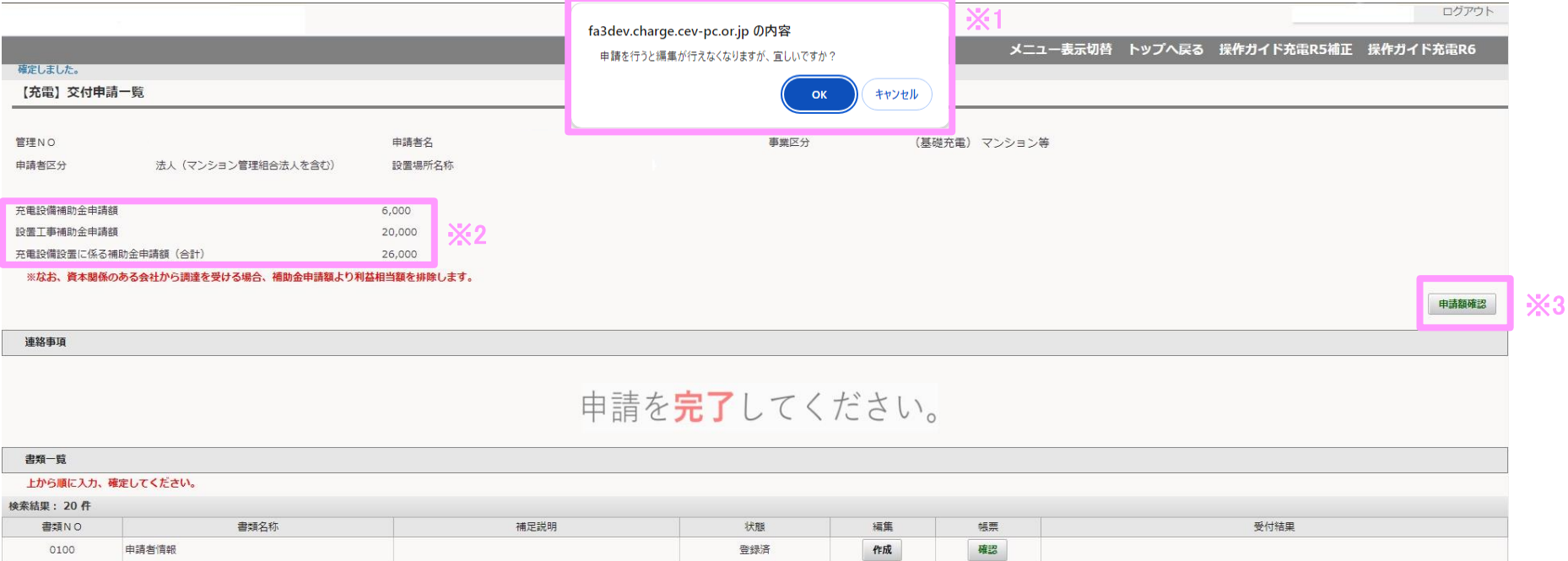

登録済

登録済

登録済

登録済

登録済

作成

作成

作成

作成

作成

確認

確認

確認

確認

確認

・申請内容を確認し、チェックボックスにチェックを入れてください。チェックを入れないと申請完了ボタンは押せません。 ·申請完了ボタンを押すと、申請が完了し、各項目の編集は出来なくなります。 必ず申請前に入力内容に誤りや問題がないか確認をおこなってください。

※1 内容の修正を行う場合は戻るボタンを押してください。

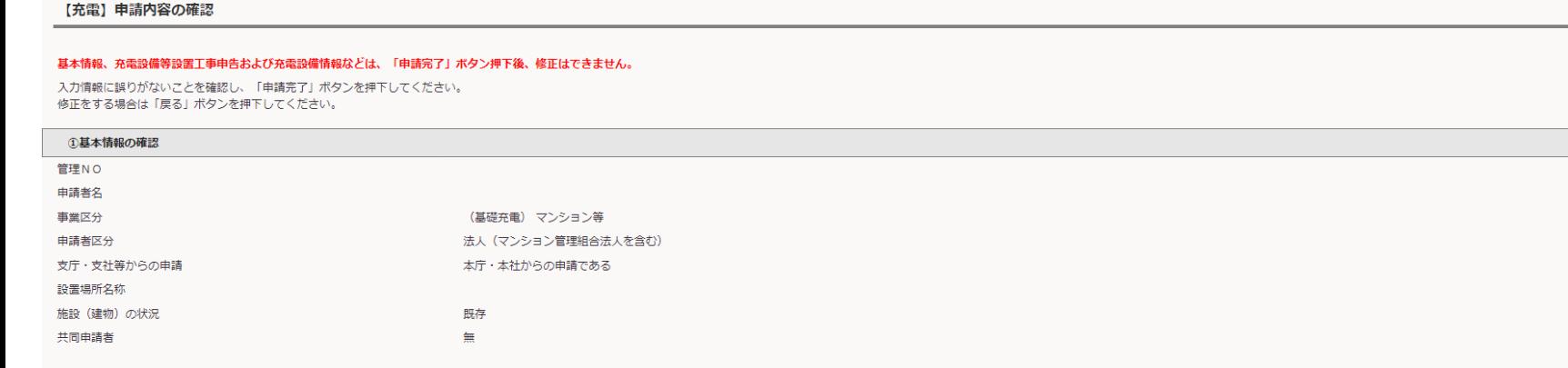

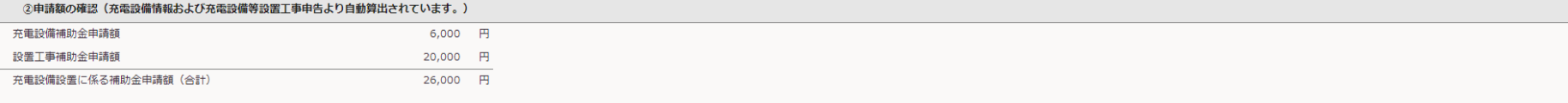

## ※なお、資本関係のある会社から調達を受ける場合、補助金申請額より利益相当額を排除します。

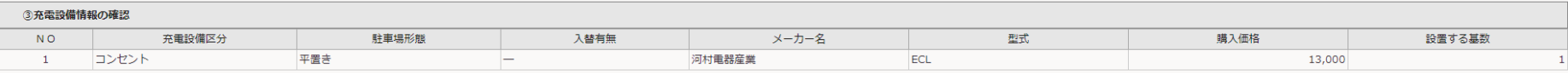

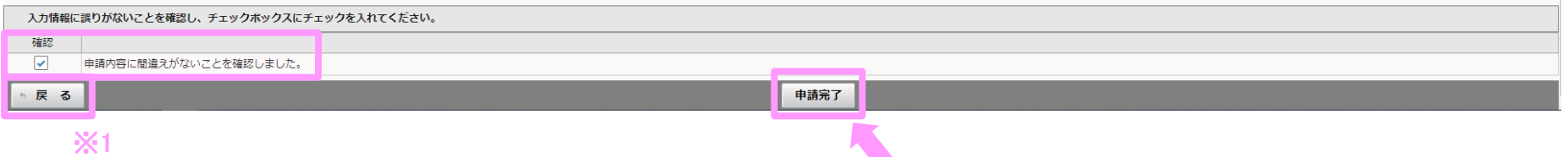